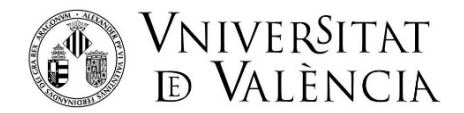

# **AJUDA PER A LA PRESENTACIÓ DE LA COMUNICACIÓ DE NOUS RESULTATS DE RECERCA PROTEGIBLES**

**Pas 1.** En accedir a l'enllaç es mostra la següent pantalla i haurà de donar clic en:

Usuari de la Universitat

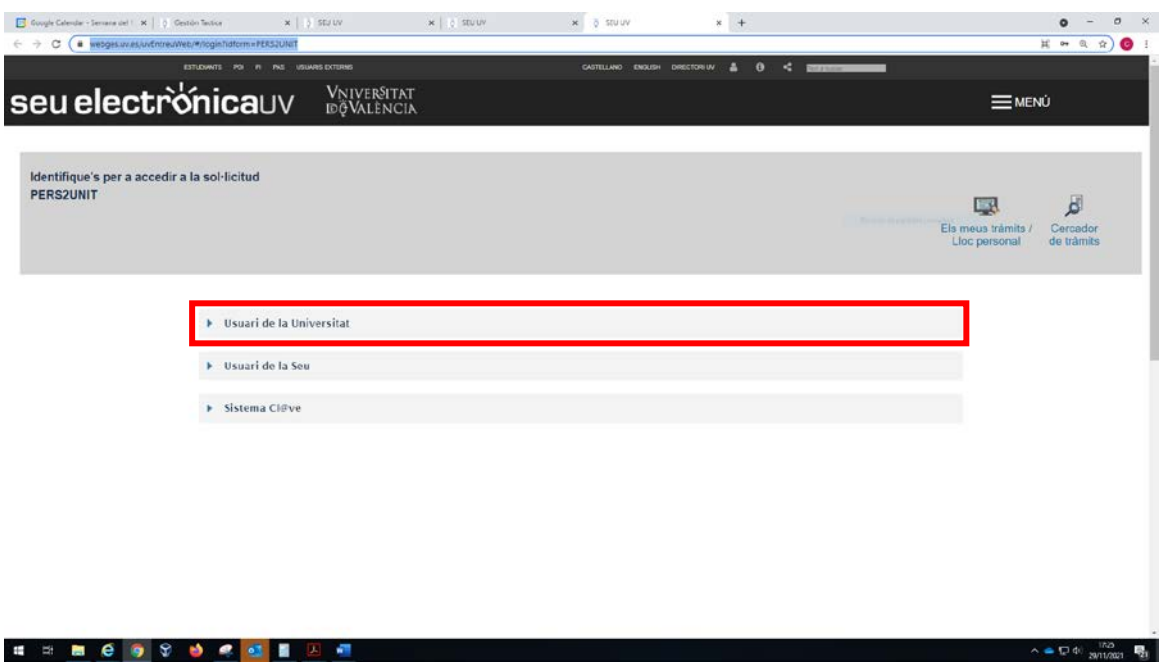

**Pas 2:** Per a accedir a la sol·licitud, s'haurà d'identificar mitjançant l'usuari genèric de la Universitat, introduint el seu usuari i la seua contrasenya de correu electrònic:

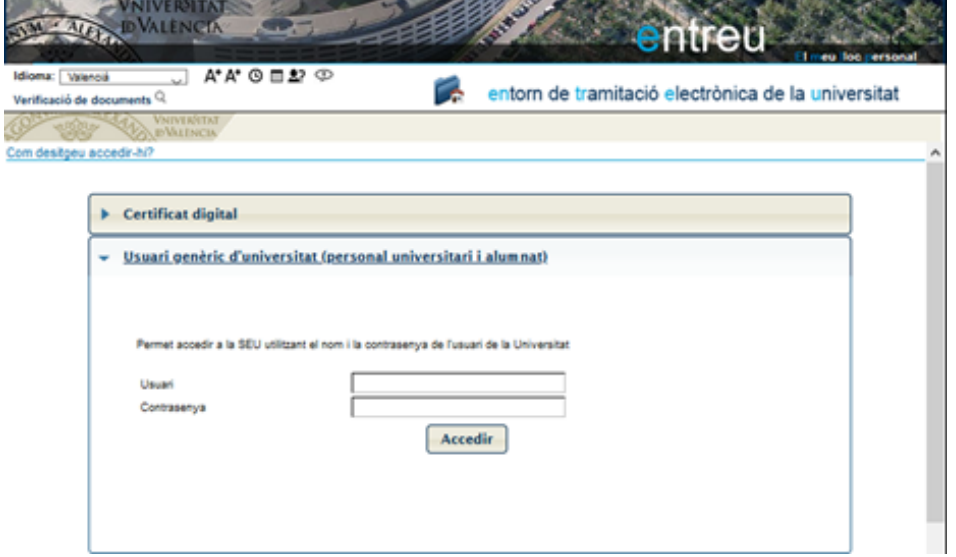

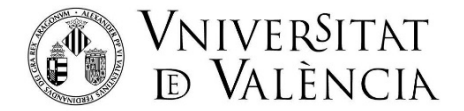

Pas 3. Una vegada s'ha accedit al formulari, li apareixerà la següent pantalla, en la qual haurà d'acceptar les condicions i donar clic en SEGÜENT:

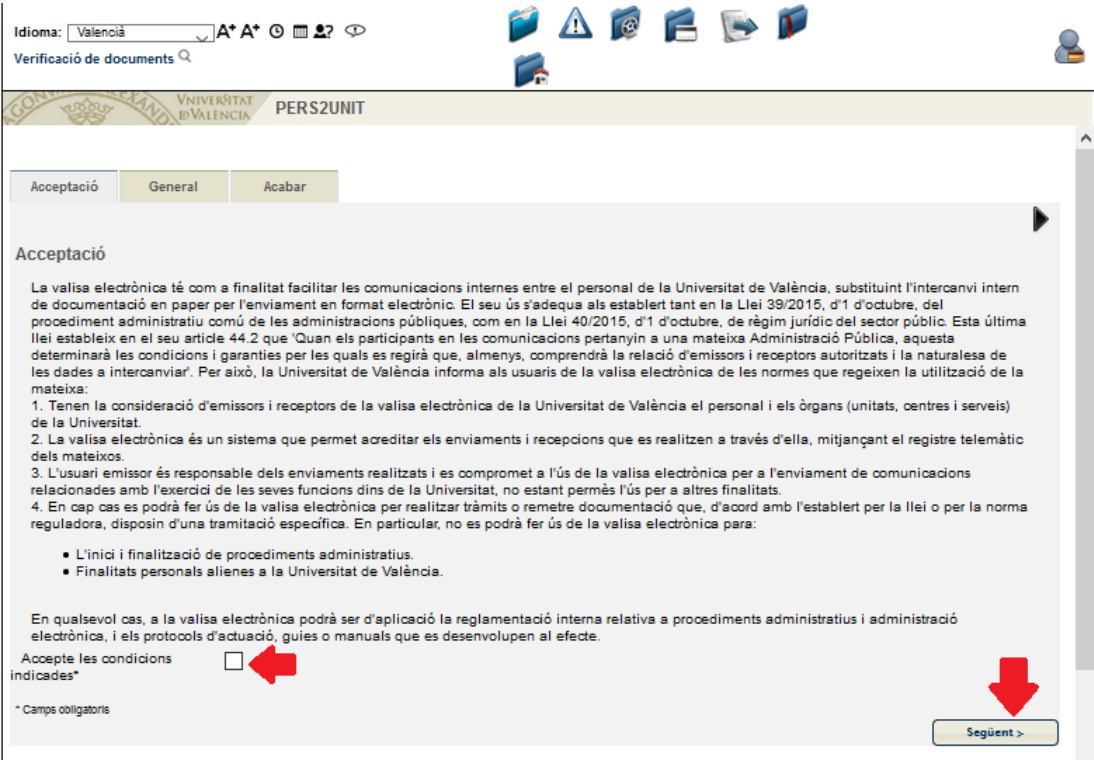

**Pas 4.** En la pantalla li apareixeran les seues dades i en els apartats:

## **a. Tipus d'Unitat**:

Triar en el desplegable: Serveis Universitaris i Serveis Centrals

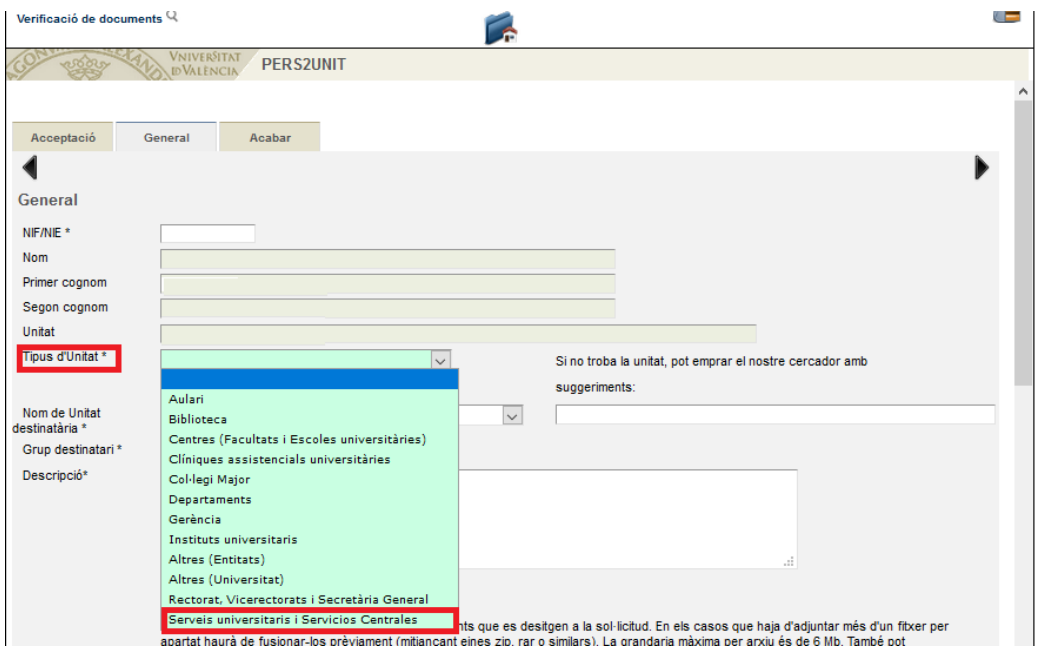

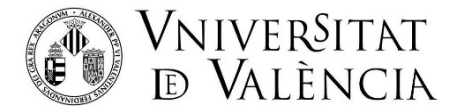

# **b. Nom d'Unitat Destinatària:**

Triar en el desplegable: Servei de Transferència i Innovació.

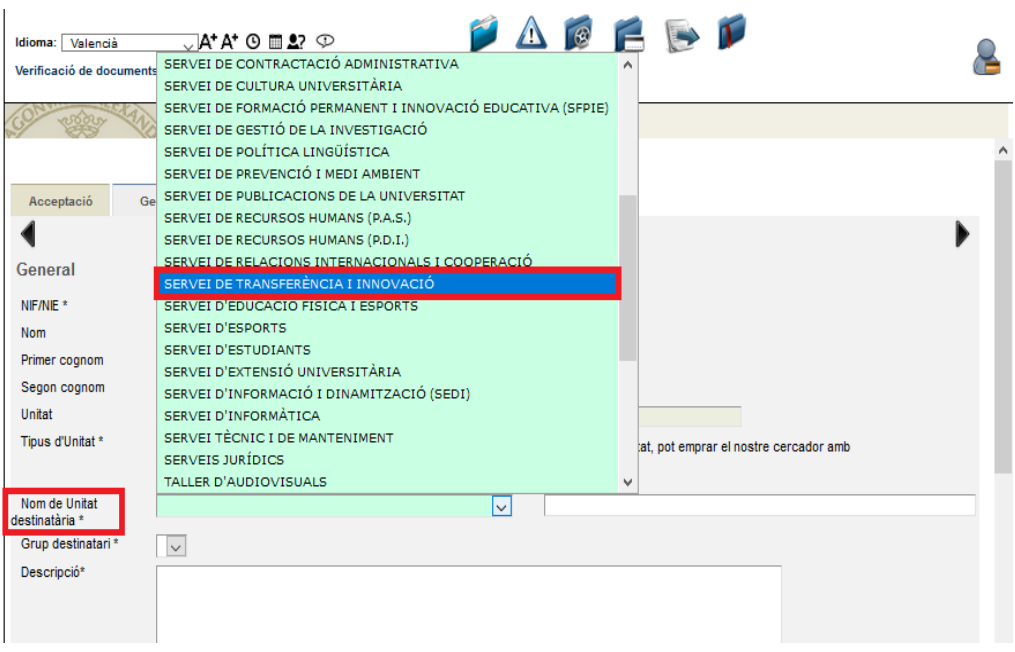

## **c. Grup destinatari:**

Triar en el desplegable: "Comunicació de nous resultats de recerca protegibles"

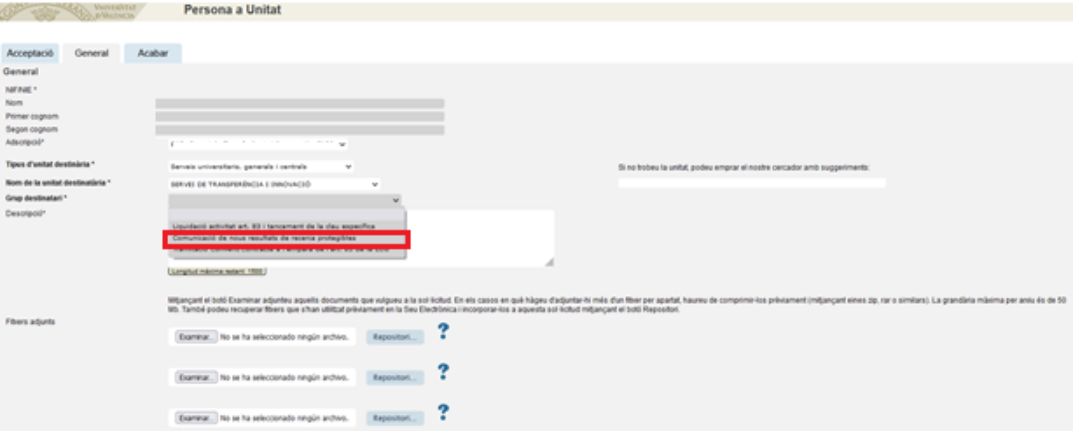

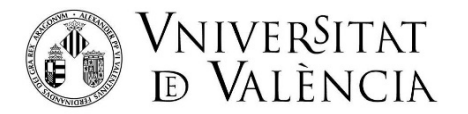

#### **d. Emplenar la Descripció**

Cal escriure una descripció

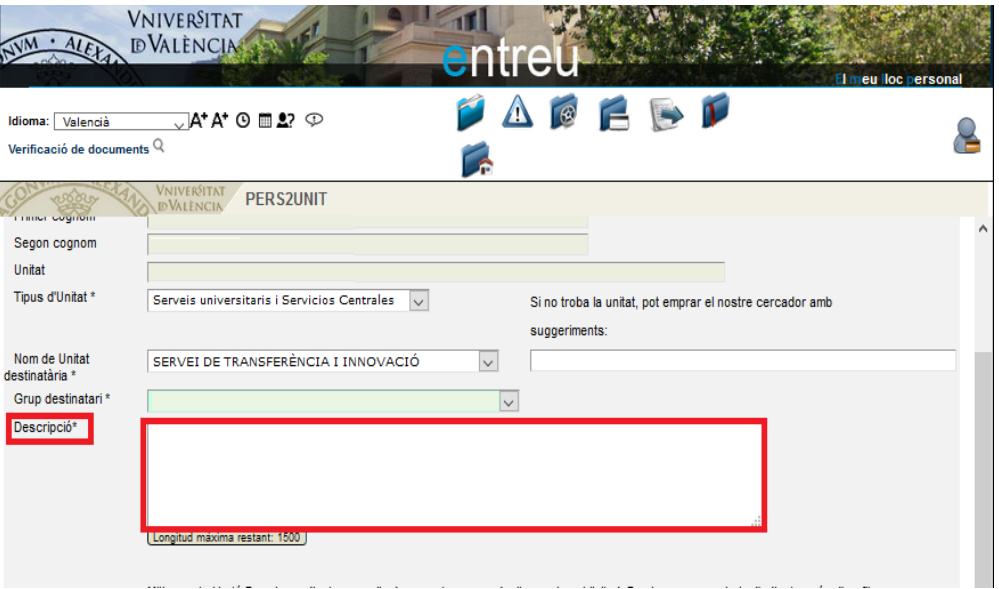

**e. Adjuntar l'arxiu "COMUNICACIÓN DE RESULTADOS A PROTEGER"***,* **emplenat i signat**

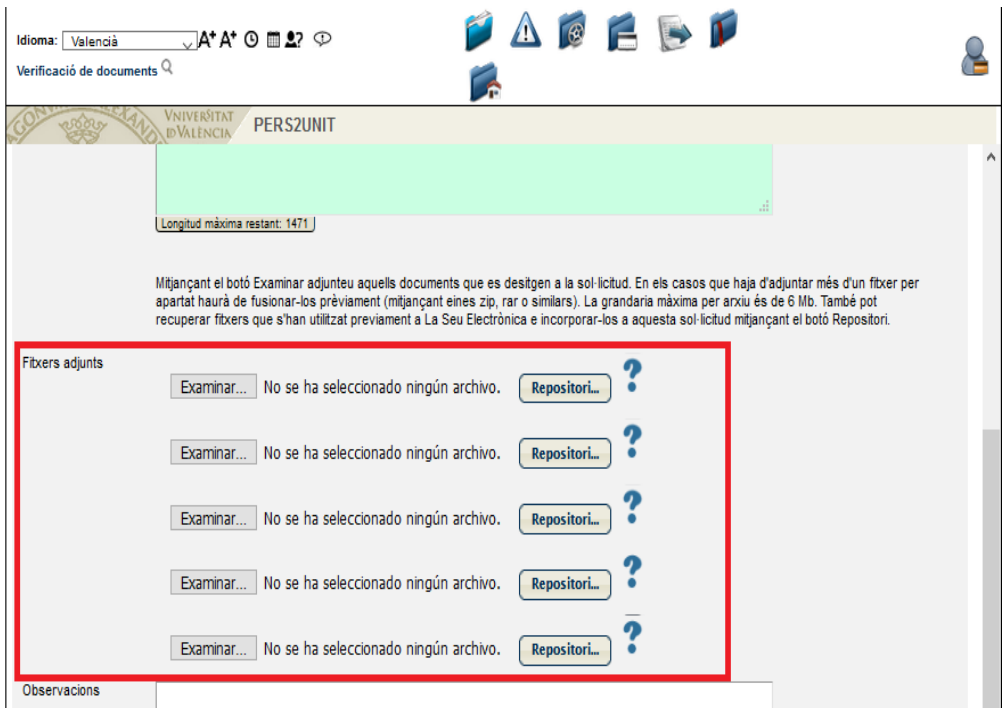

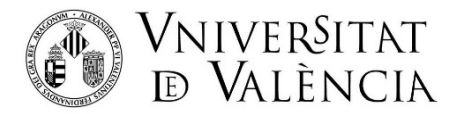

**f.** Una vegada adjuntat l' arxiu, donar clic a SEGÜENT

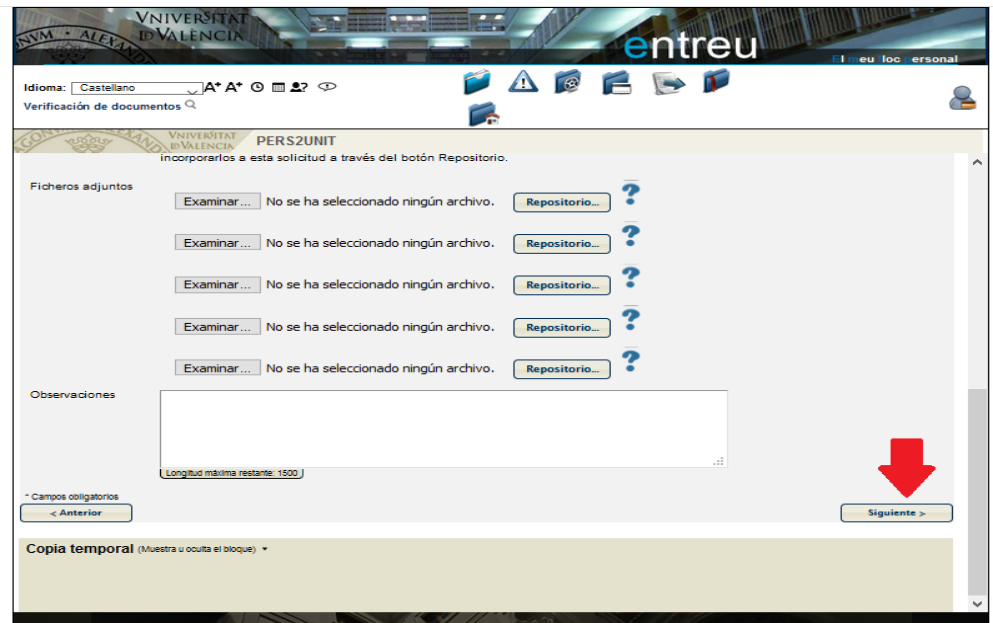

**Pas 5.** En la següent pantalla, haurà d'acceptar notificacions telemàtiques i donar clic en l'opció ENVIAR.

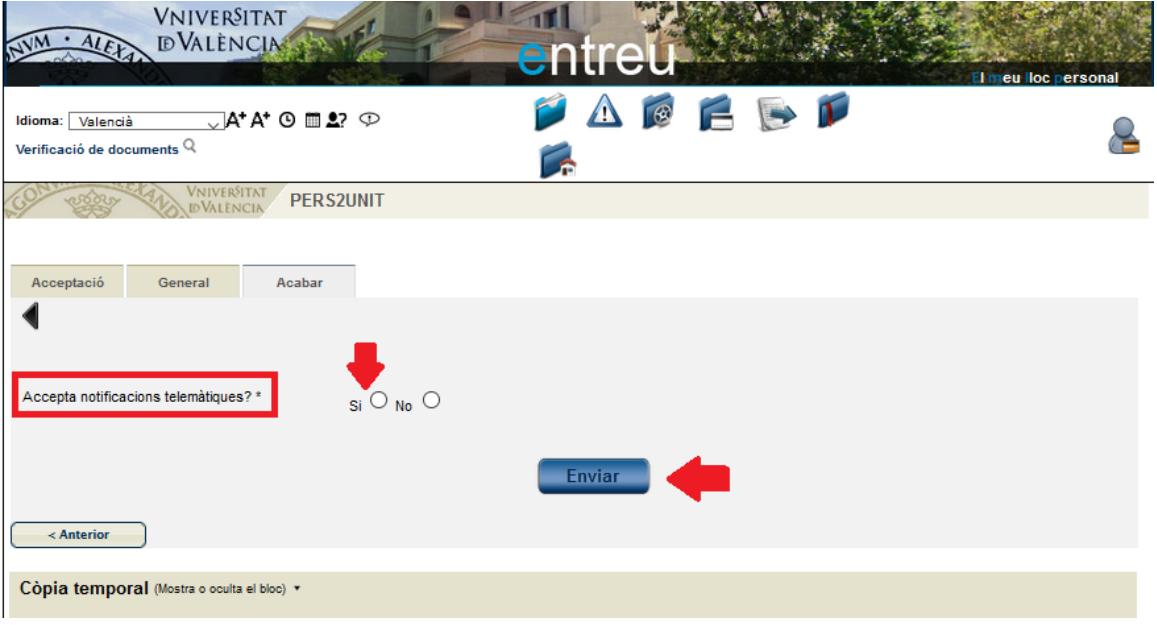

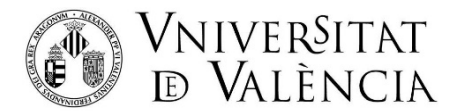

Pas 6. Descarregar justificant de presentació de la sol·licitud, donar clic OBTENIR DOCUMENT

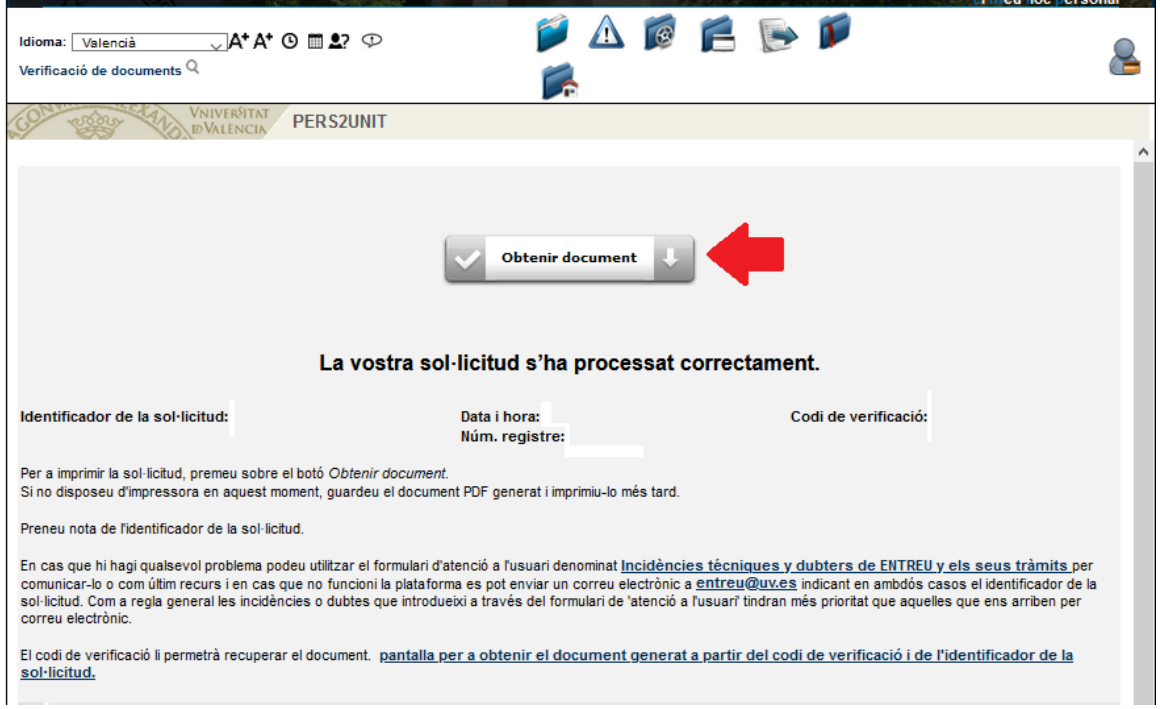

Si té algun problema tècnic en enviar la seua sol·licitud, contacte amb nosaltres enviant un correu a [sti.innovacio@uv.es](mailto:sti.innovacio@uv.es), indicant en l'assumpte: Incidència en la comunicació de nous resultats de recerca protegibles.